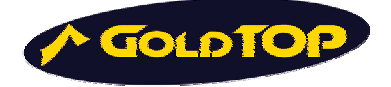

# Goldtop Portable PCMCIA DVB-T

## **GIPSY Manuale per l'utente**

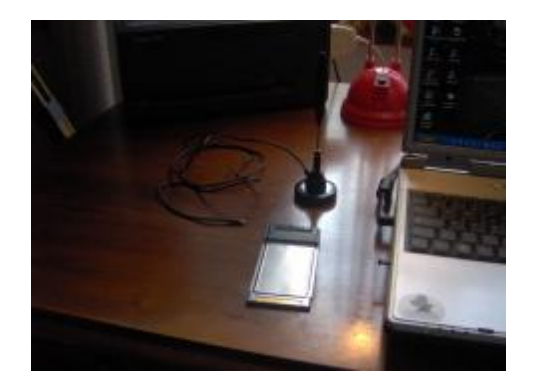

## **Sommario**

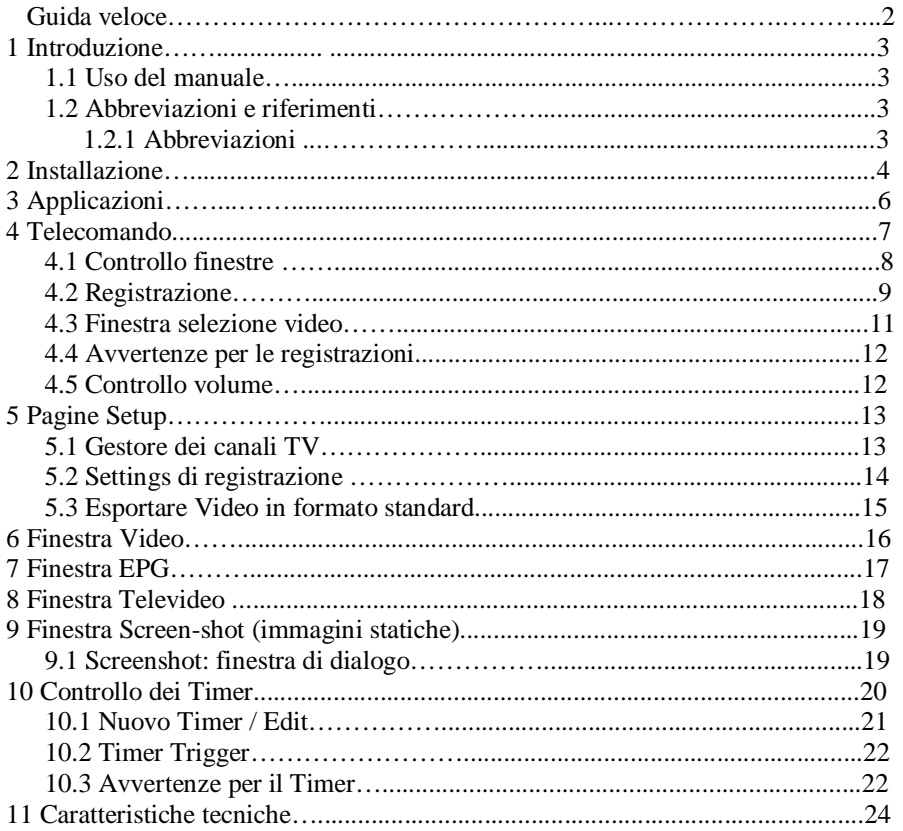

## **Guida veloce**

- 1) Collegare l'antenna a stilo nel connettore della GIPSY
- 2) Inserire la GIPSY nella slot del PC
- 3) Inserire il CD nel PC ed eseguire l'installazione
- 4) Quando richiesto, inserire come Customer ID: **GOLDTOP** e come Password: **24236**
- 5) Avviare l'applicazione ciccando su START->Programmi->GoldTop DVB-T->Player
- 6) Cliccare "Sì" alla richiesta di ricerca dei canali
- 7) Attendere alcuni secondi per l'avvio della ricerca automatica
- 8) Cliccare su OK quando la barra è tutta blu, cioè a scansione finita
- 9) Sul Telecomando aprire la tendina sopra l'orario e scegliere il programma da vedere
- 10) Se si vuole registrare il programma cliccare sul bottone quadrato rosso
- 11) Per rivederlo aprire la tendina sopra il bottone quadrato rosso

### **1 Introduzione**

#### **1.1 Uso del manuale**

Quasi tutte le descrizioni di questo manuale d'uso sono corredate da immagini e quindi facili da capire. Non è necessario leggere questo documento dall'inizio alla fine, sebbene lo raccomandiamo ai nuovi utilizzatori, pertanto è possibile passare direttamente alle sezioni di interesse immediato.

## **1.2 Abbreviazioni**

#### **1.2.1 Abbreviazioni**

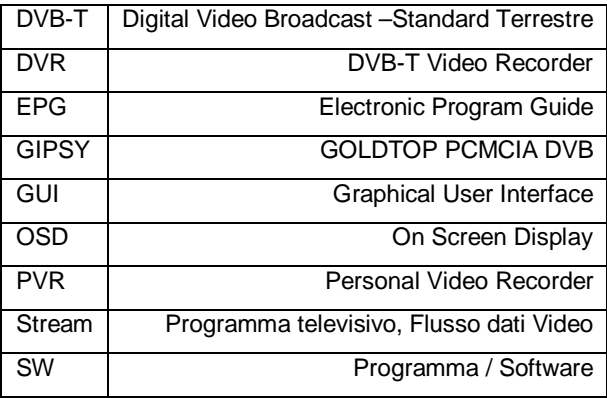

#### **2 Installazione**

L'installazione parte automaticamente inserendo CD allegato. Scegliere "Installa il software GIPSY" e seguire passo passo le istruzioni riportate.

Questa è la pagina di partenza dell'installazione del software dopo aver cliccato su "Installa il software GIPSY"

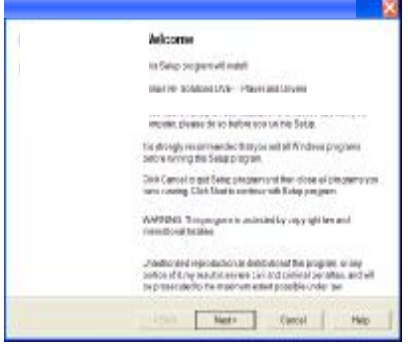

Scegli la cartella di destinazione dove si desidera Clicca su Next per installare l'applicazione.<br>
Scegli la cartella di destinazione dove si desidera Apparirà una barra progressive per mostra

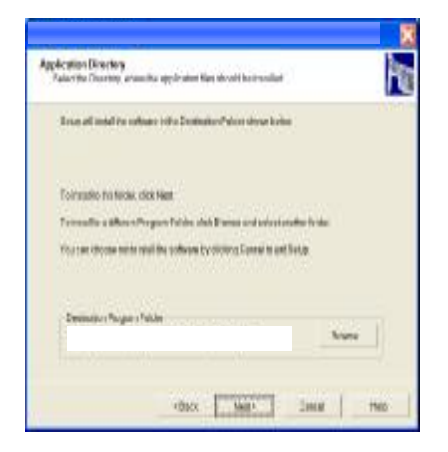

Metti su Customer ID: **GOLDTOP** e come Password: **24236**

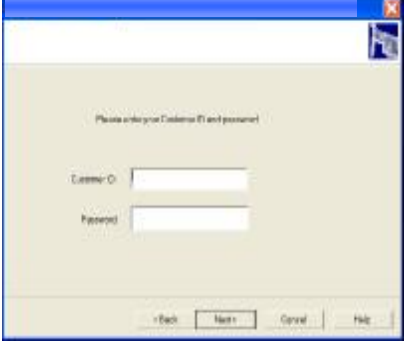

Apparirà una barra progressive per mostrare lo stato dell'installazione

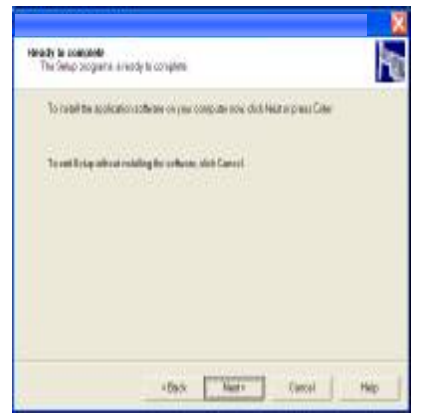

Se il driver non è stato ancora installato, si può spuntare la casella "Install Now" per procedere all'installazione.

La card GIPSY deve essere gia stata rilevata dalla "Gestione Periferiche" di Windows. In caso contrario, accedere alla "Gestione Periferiche" ed eseguire "Rileva modifiche hardware". Da "Gestione periferiche" si può procedere anche all'installazione del driver, *solo se non si decide di usare l'opzione "Install Now" nella procedura automatizzata di installazione del software GIPSY*.

Vengono installati *due* driver**.** 

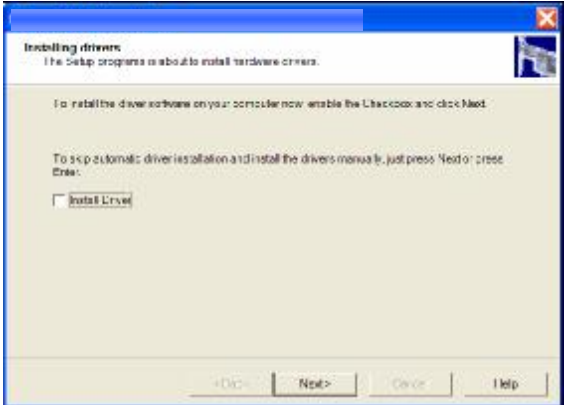

L'installazione è stata completata.

Assicurarsi che I drivers siano stati installati prima di lanciare l'applicazione.

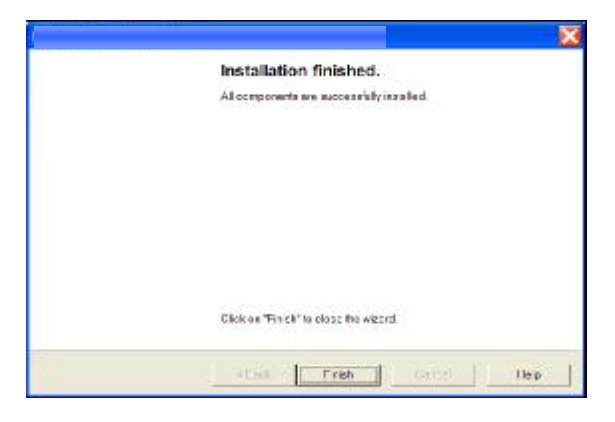

#### **3 Applicazioni**

Nell'immagine in basso è rappresentato il telecomando virtuale che controlla tutte le funzioni del software di TV Digitale e di PVR, definito come DVBT Video Recorder (DVR). Da qui si controlla l'acquisizione dello stream DVB-T e la riproduzione del contenuto in ambiente Windows. Le finestre sottostanti mostrano le funzioni del software che verranno descritte dettagliatamente più avanti.

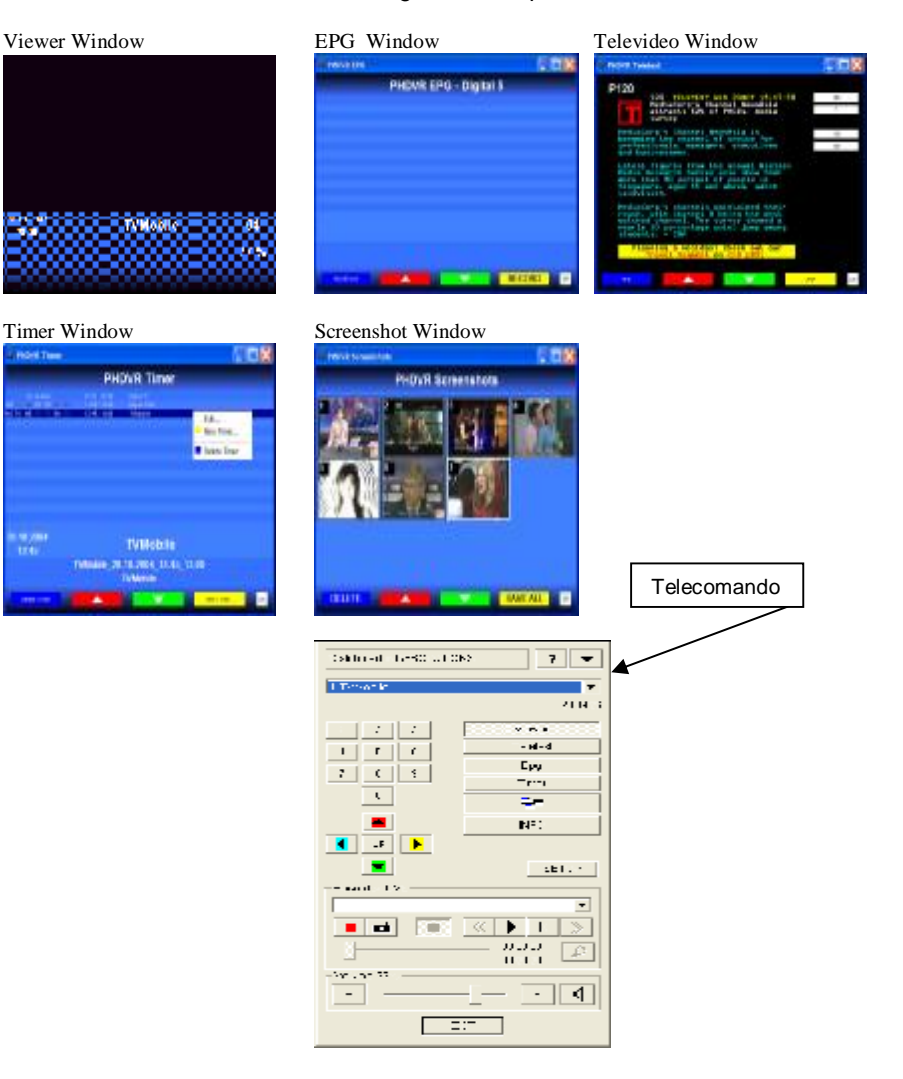

## **4 Telecomando**

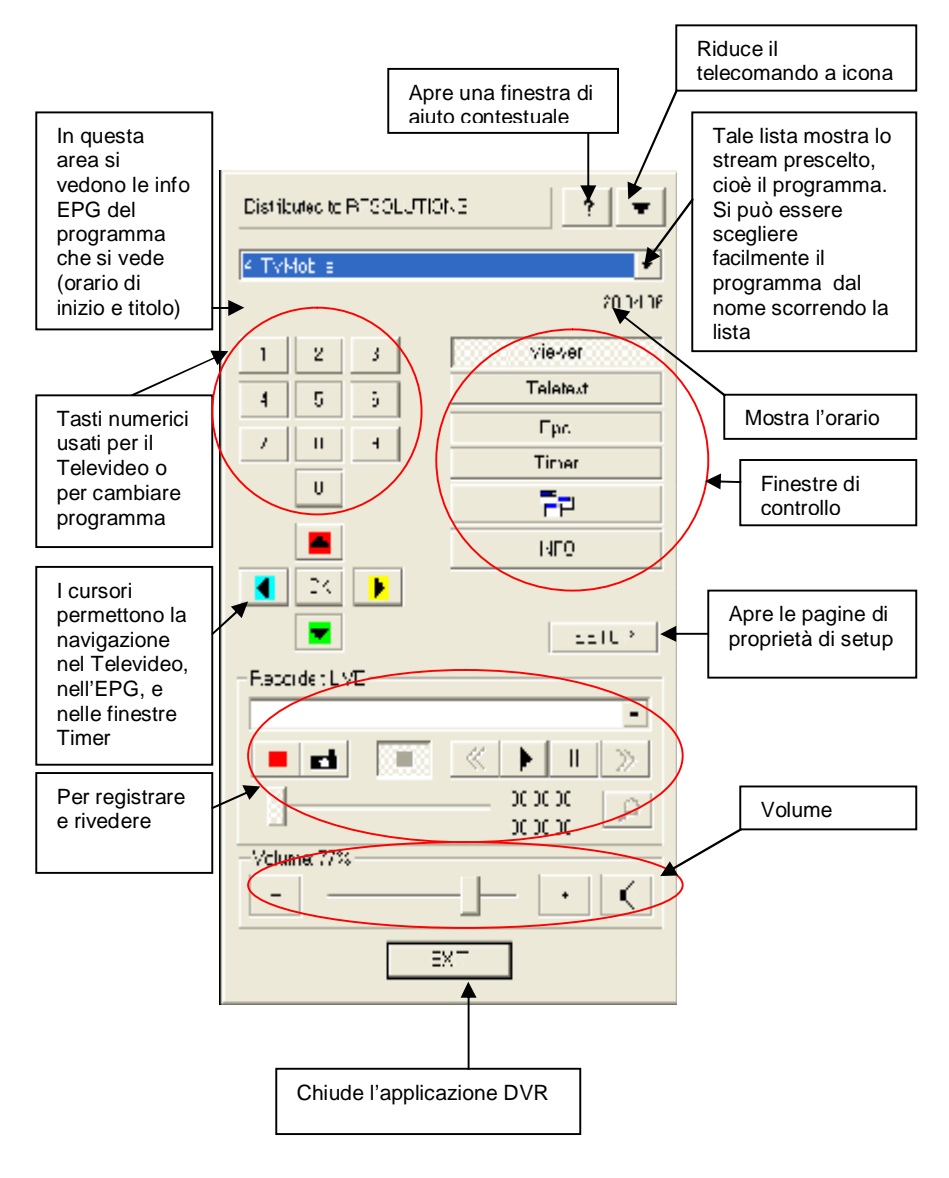

### **4.1 Controllo finestre**

Questo set di tasti del telecomando abilita o disabilita ciascuna funzionalità fornita dall'applicazione DVR. Il tasto Viewer è abilitato in modo predefinito.

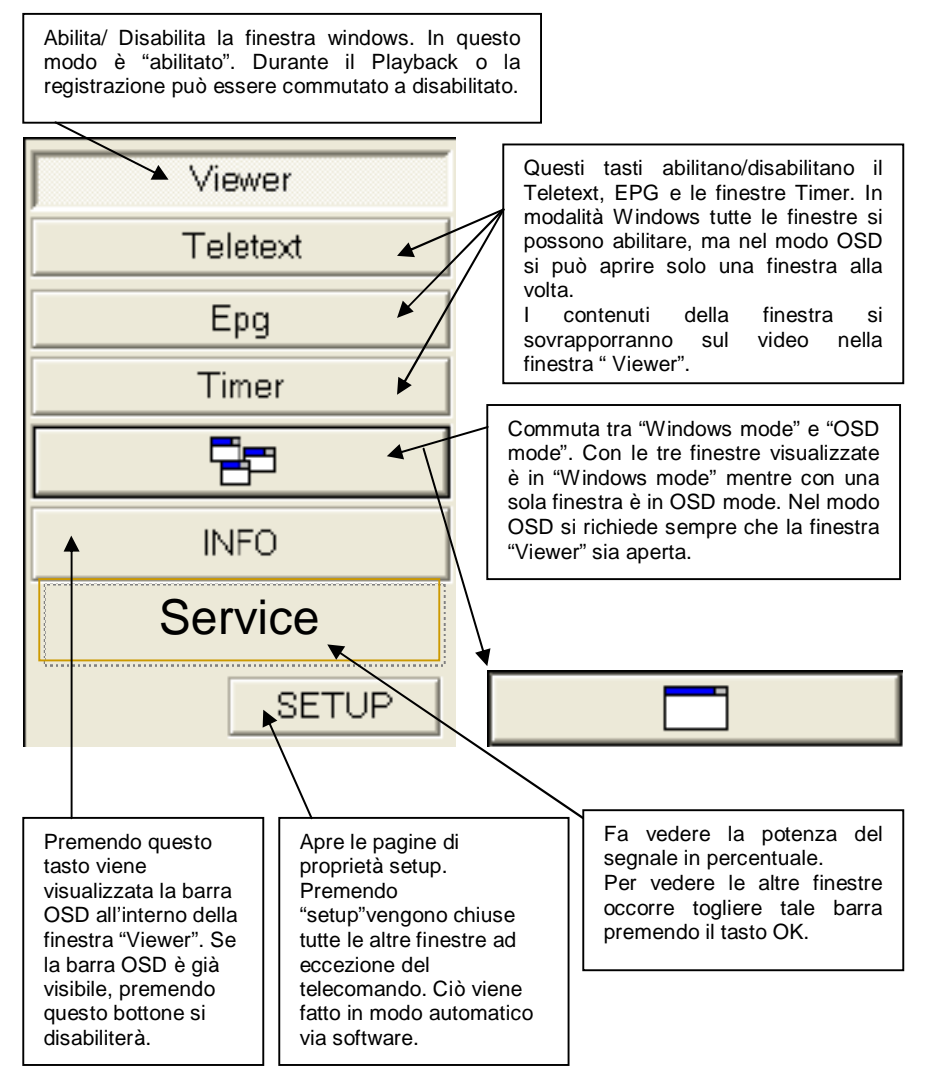

#### **4.2 Registrazione**

Vengono controllate tutte le funzioni PVR. Si possono registrare gli stream (programmi) e successivamente si possono rivedere. Esegue anche altre funzioni come l'acquisizione di screenshot (immagini statiche) e "time-shift playback" (riproduzione differita del programma).

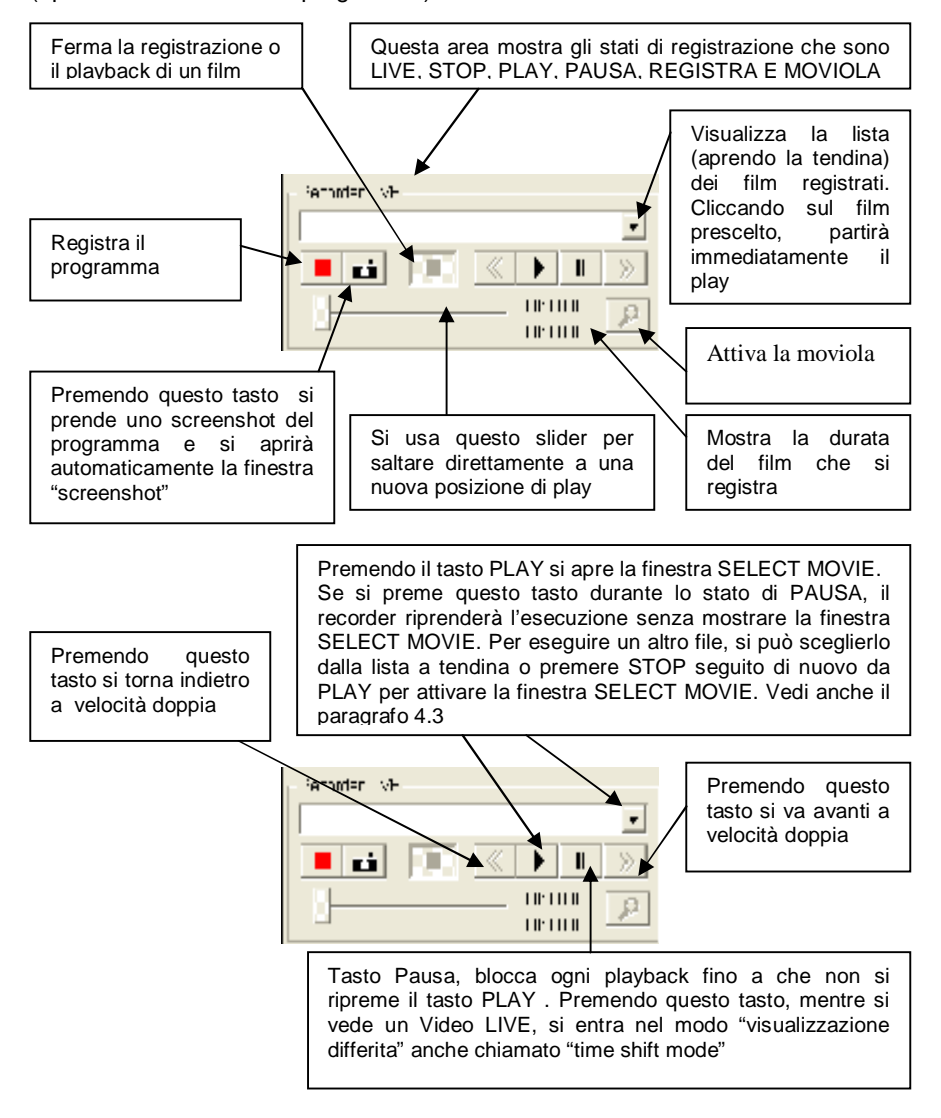

*GOLDTOP apri gli occhi sulla nostra realtà*

# **GIPSY** DVB-T DVR PLAYER manuale d'uso

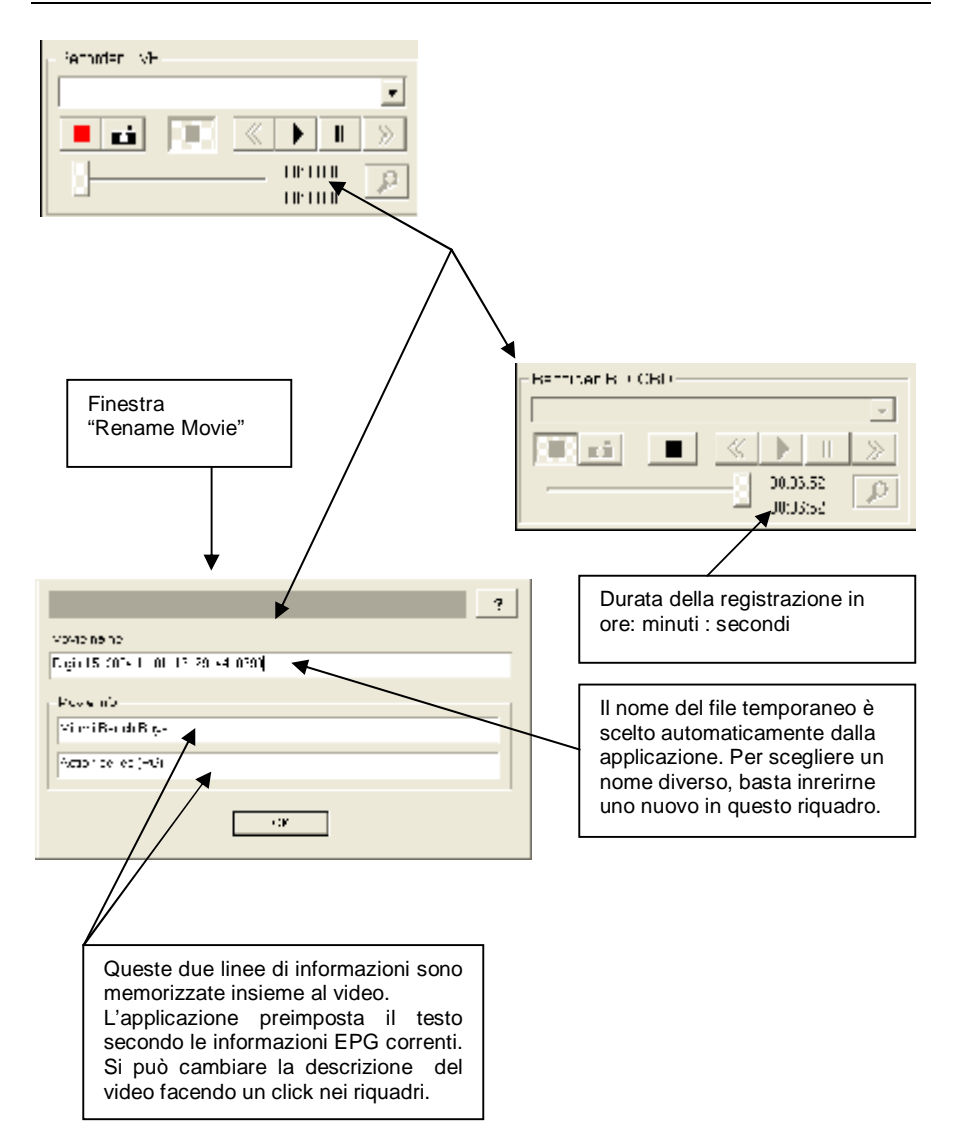

### **4.3 Finestra selezione video**

Premendo il tasto PLAY si apre la sottostante finestra.

L'utente può scegliere un video precedentemente registrato, e quindi rivederlo.

Le Directory vengono mostrate tra parentesi per esempio [DIR]. Il simbolo [..] indica il livello di Directory superiore. Per cambiare la Directory, fare doppio click su una Directory, o selezionarla e quindi premere PLAY

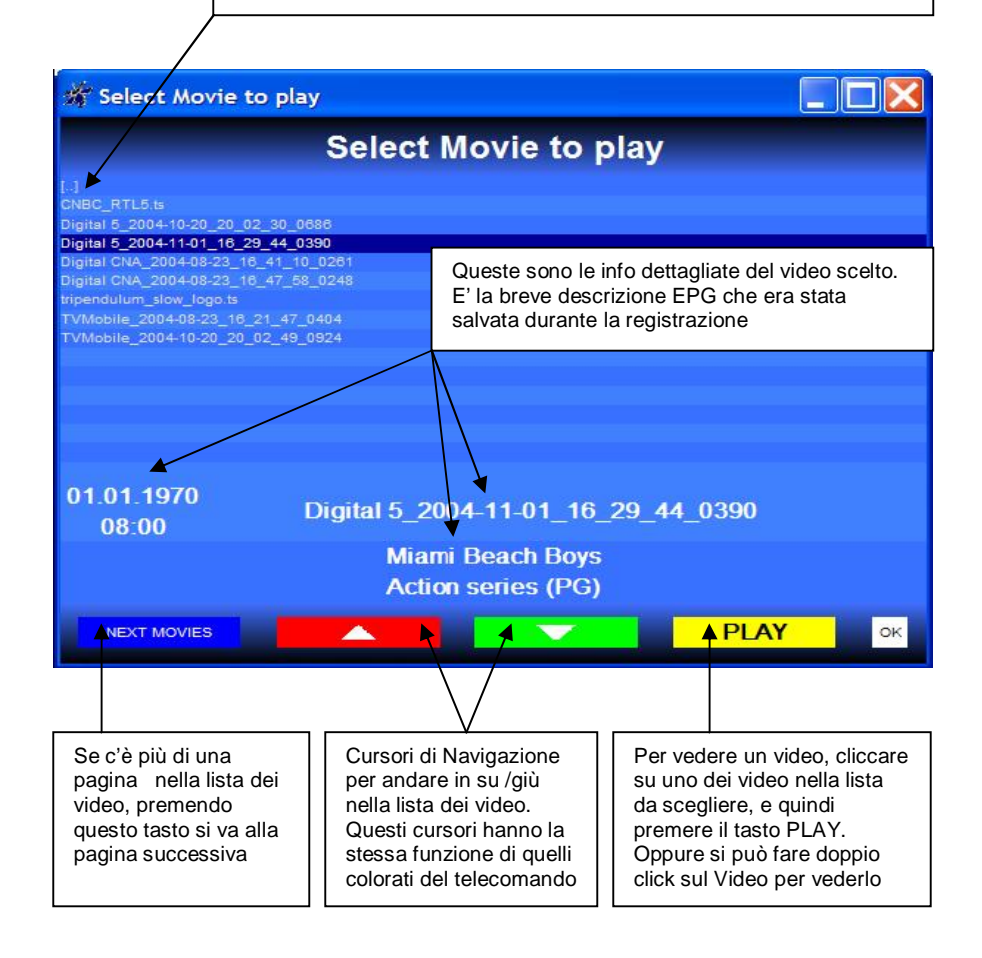

## **4.4 Avvertenze per le registrazioni**

Se si tenta di uscire dall'applicazione DVR mentre si sta registrando appare la seguente finestra di avvertimento.

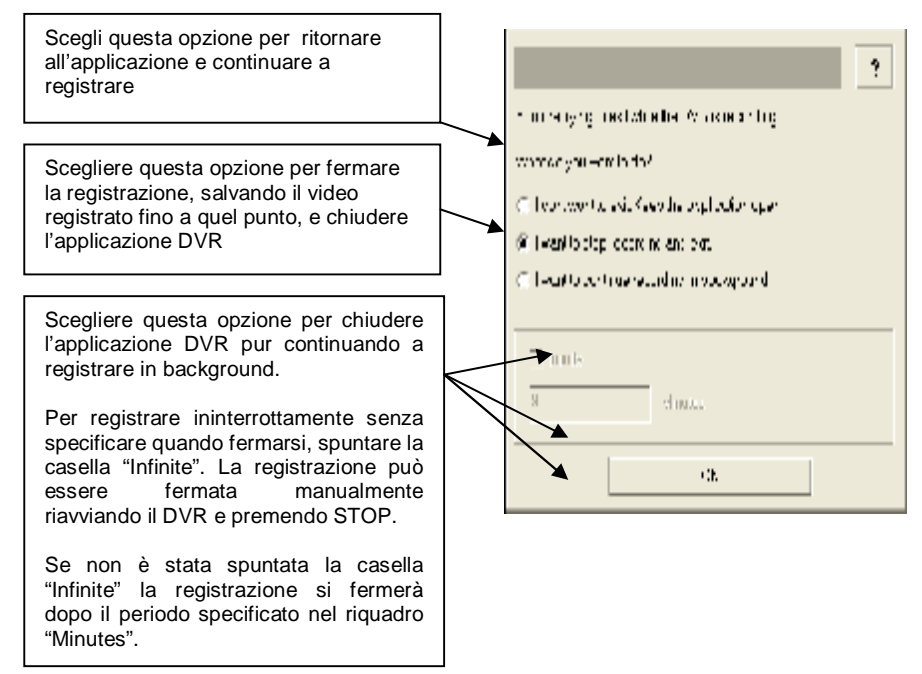

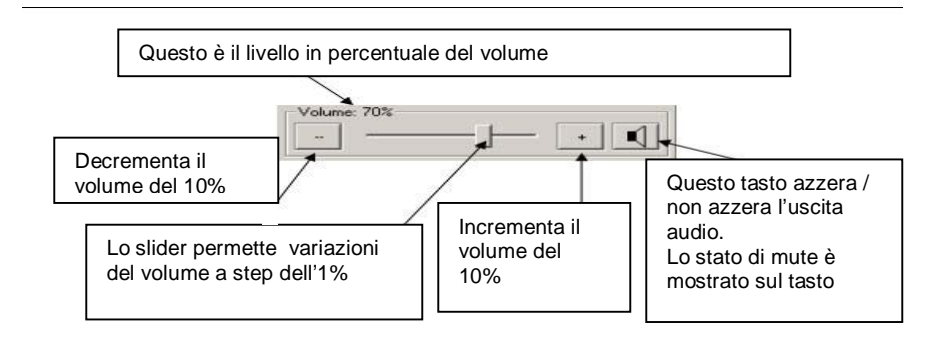

## **5 Pagine Setup**

Le pagine possono essere aperte premendo il tasto SETUP sul telecomando. Ci sono tre pagine per iniziare l'applicazione DVR sotto descritte.

## **5.1 Gestore dei canali TV**

Questa pagina vi permette di fare la ricerca dei programmi e gestire la lista dei programmi favoriti

![](_page_12_Figure_6.jpeg)

## **5.2 Settings di registrazione**

Questa pagina permette di predefinire alcune impostazioni setting per i controlli di registrazione.

![](_page_13_Figure_4.jpeg)

### **5.3 Esportare Video in formato standard**

Questa pagina permette di esportare gli stream registrati in un formato standard.

![](_page_14_Picture_325.jpeg)

![](_page_14_Picture_5.jpeg)

*GOLDTOP apri gli occhi sulla nostra realtà*

#### **6 Finestra Video**

Premendo il tasto VIEWER sul telecomando si apre la finestra sotto riportata. Si apre quando viene lanciata l'applicazione.

![](_page_15_Picture_4.jpeg)

Cliccando il tasto "INFO" si sovrappone la info bar OSD sulla finestra VIEWER. La barra viene rimossa automaticamente dopo qualche secondo.

Questa è la finestra VIEWER con la info-bar nello stato LIVE. Lo stato LIVE significa che si sta vedendo un video in tempo reale e non si sta registrando. Per spostare la finestra cliccare nell'area video della finestra e trascinarla col tasto sinistro del mouse. L'area nera mostrata nell'immagine sotto riportata è l'area video. La info-bar è semi trasparente.

![](_page_15_Figure_7.jpeg)

## **7 Finestra EPG**

Premendo il tasto EPG sul telecomando si apre la seguente finestra. (Il canale deve disporre del servizio di EPG esteso altrimenti non si vede nulla)

![](_page_16_Figure_4.jpeg)

## **8 Finestra Televideo**

Questo è il numero di pagina richiesto. Il numero di Per aprire una nuova pagina si pagina piccolo mostra la pagina corrente, mentre il può cliccare direttamente sul decoder ricerca la pagina richiesta numero di pagina. **E PHOVA Tubert I**nx Questa è la barra storica. P700 Contiene i collegamenti alle ENTERTAINMENT MENU pagine precedentemente visitate. In cima c'è sempre la Polarbat saint  $rac{1}{2}$ pagina 100, seguita dai tasti **Gunun.** . . . . . . . . . . . . . . **SAIN** "NASCONDI" e Ad Dookings... 788-733 "TRASPARENTE / OPACO" Pingbanes ......... ROO Goto Pace 100 Hobile Hall.......B78 Pace up **Pace down** scope(Lng) 鼎 Cliccare qui per uscire. Le Previous Todo pagine selezionate sono Next Toold Tap King Soccer Tips mantenute in memoria. Cornel 111-4636 Non sono eliminate quando si **Larssacht** esce da questa finestra. W. Cliccando col tasto Il tasto verde va alla pagina successiva ( se siamo alla destro del mouse si pagina 117 e 120 è la successiva, si va alla 120. Il tasto apre il seguente menu rosso va alla pagina precedente nello stesso modo. **C PHOVA Telecent** LDX Clicca qui per andare alla P700 pagina 100 ENTERTAINMENT MENU Entertainment Clicca qui per com-mutare tra il 304 modo trasparente e opaco. Nel modo trasparente il video Ad Dookings... 748-733 mostra tutti i pixel con un ROO Goto Pace 100 Hobile **h**/i....... colore di fondo. Page up 878 **Pace down** one(Eng) La voce "Transparent" del 鼎 menu contestuale ha la stessa Previous Todic Next Took: an King Soccer-Hips funzione. La barra trasparente appare Opene 11-4636 **I graphit** quando la finestra è nel modo OSD.  $00$ Clicca qui per mostrare i caratteri nascosti. Il tasto "Conceal" (nascondi) ha la stessa funzione.

rá.

Salva tutti gli screenshot in questa finestra come file BMP. L'applicazione DVR nomina automaticamente gli screenshots. Dopo aver salvato i file, gli screenshot vengono cancellati da questa finestra. Per riaprirli è necessario un programma

Con doppio click sull'area vuota si prende una nuova

#### **8 Finestra Screen-shot**

Premendo questo tasto sul telecomando, si apre la finestra Screenshots

**PHDVR Screenshors** 

*<u>ROVESOWIANE</u>* 

![](_page_18_Figure_4.jpeg)

Col tasto destro del mouse su qualsiasi screen si apre il menu

Questo tasto cancella lo screen shot selezionato. Non è possibile annullare questa operazione

Cursori di navigazione per selezionare gli screenshot avanti e indietro. Si può ottenere la stessa cosa<br>tramite i cursori del tramite i cursori telecomando

grafico esterno Chiude la finestra. Tutti gli screenshot non salvati sono tenuti in memoria sino alla chiusura della applicazione DVR. Quando si chiude la DVR e ci sono ancora dei screenshot non salvati, si apre una finestra per chiedere che cosa vogliamo fare con quelli. Questa finestra si riaprirà quando prenderemo un altro screenshot.

п

screenshot

## **9.1 Screen-shot: finestra di avvertimento**

1

it is a

Si ha questo avvertimento se si tenta di uscire dall'applicazione DVR e se ci fossero ancora degli screenshot non salvati in memoria.

![](_page_18_Picture_556.jpeg)

### **10 Controllo dei Timer**

Questa finestra appare quando viene premuto il tasto TIMER sul telecomando. Mostra la lista dei timer programmati. Quando ciascun timer corrisponde all'ora attuale, parte la registrazione dello stream voluto.

![](_page_19_Figure_4.jpeg)

#### **10.1 Nuovo Timer / Edit**

![](_page_20_Figure_3.jpeg)

## **10.2 Timer Trigger**

Si apre questa finestra se un timer si sta per attivare mentre si sta vedendo o registrando un programma. La finestra si apre circa un minuto prima dell'orario programmato.

Si sceglie questa opzione per ignorare il timer. Si preme OK per comunicare l'opzione scelta alla applicazione. Altrimenti, la finestra sarà rimossa automaticamente dopo un po' di tempo e la registrazione partirà.

Scegliere questa opzione per fermare il video e lasciare che il timer parta per registrare lo stream. Se si sceglie questa opzione, il tasto OK rimarrà disabilitato. La finestra verrà rimossa automaticamente una volta che il timer avvia la registrazione.

![](_page_21_Picture_6.jpeg)

## **10.3 Avvertenze per il Timer**

Si apre questa finestra se si cerca di uscire dalla applicazione DVR mentre i timer programmati sono ancora aperti.

![](_page_21_Figure_9.jpeg)

Si apre questa finestra se si vuole uscire dalla applicazione DVR mentre il timer sta registrando.

![](_page_22_Figure_3.jpeg)

### **11 CARATTERISTICHE TECNICHE**

- ¨ Ricevitore CardBus DVB-T
- Pienamente compatibile con le specifiche ETS 300744 & NorDigit 2
- ¨ 2K & 8k COFDM
- Pienamente compatibile con le norme Cenelec EN55013 &EN55020
- Pienamente compatibile meccanicamente con CardBus slot type 2
- Ricezione Free to Air canali in chiaro
- Connettore ingresso RF Super Mini Phono jack
- Windows XP (SP1 e SP2) e Windows 2000
- Possono essere collegate antenne passive e attive tramite il connettore d'ingresso RF
- Informazioni FPG
- **Teletext**
- Grafic interface
- PLL Tuner wideband RF-AGC loop
- Digital Saw filter
- Dimensioni 113,7 mm  $x$  54 mm  $x$  6,5 mm
- Peso 100 grammi
- Consumo 1.5 Watt
- VHF min. 170 Mhz- max 235 Mhz
- UHF min. 470 Mhz- max 862 Mhz
- IF OFDM 36.13 Mhz
- Channel spacing VHF 7 Mhz-UHF 8Mhz
- ¨ Tensione di lavoro 3,3 V+/- 5%
- ¨ Consumo di corrente max 460 mA a 3,3 V
- Temperatura ambiente -10 $^{\circ}$ C + 60 $^{\circ}$ C
- Umidità relativa 95% max
- ¨ Ripple di tensione < 15mVpp
- Max corrente da antenna 35 mA
- ¨ Modulazione FFT 2K,8K- QPSK, 16QAM,64QAM
- Code rate 1/2, 2/3,3/4, 5/6, 7/8,
- Guard Int. 1/2, 1/8, 1/16, 1/32
- ¨ ARCHITETTURA SOFTWARE
- L'architettura software è basata sulla struttura BDA di Microsoft suddivisa in 4 livelli. Livello 1 e 2 per Kernel Mode – Livello 3 e 4 User Mode
- RETRO DEL RICEVITORE CARDBUS DVB-T
- Ingresso Antenna 75 Ohms
- FRONTE DEL RICEVITORE CARDBUS DVB-T
- Interfaccia a 68 pin